系 統 操 作 手 冊

## 一. 使用自然人憑證或工商憑證登入

(一 ). 申 請 使用 自 然 人憑 證 或工 商 憑證 登入

請先於「帳號申請」填妥並勾選欲申請之登入方式,送出後列 印申請表,並檢附本用印申請書及公司營利事業登記証影本,掃描 上傳 至 系統 。

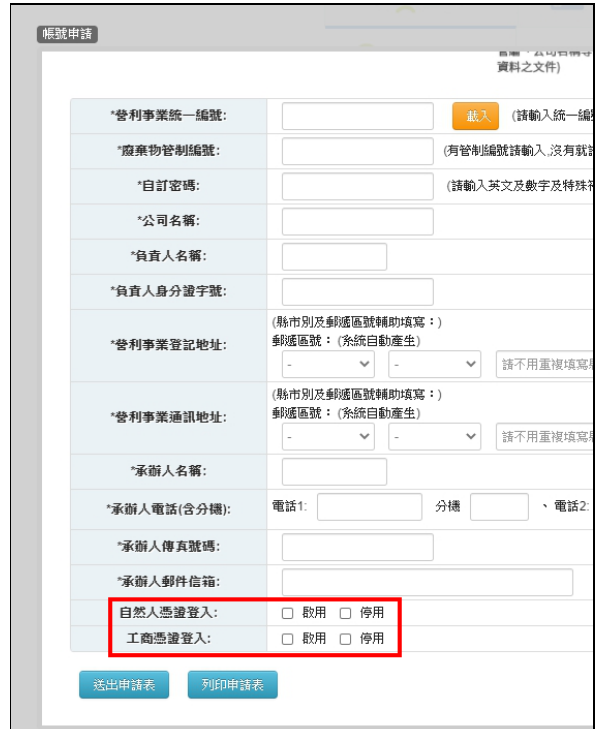

圖 1-1 網路帳號密碼申請書

系 統 操 作 手 冊

(二 ). 設 定 瀏覽 器 安 全性 設 定及 安 裝登 入元 件

1.請務必先至內政部憑證管理中心下載 HiCOS 卡片管理工具, 並且使用 HiCOS 最新版本,方能完整支援自然人憑證之讀取及使 用, 以避免用戶 PIN 碼被鎖或是無法使用之情事發生。

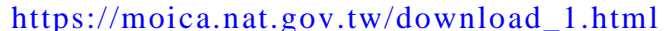

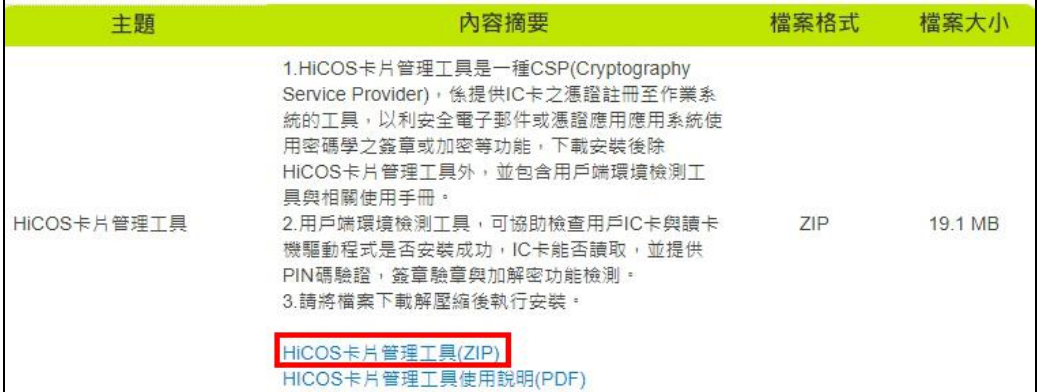

## 圖 1-2 内政部憑證管理中心下載元件

2.將 檔案 下 載解 壓 縮 後執 行 安裝 。

3.關閉瀏覽器,重新進入申報網站,即完成設定。

(三 ). 啟 用 自然 人 憑 證或 工 商憑 證 登入

1.請 進 入 登 入 百 面, 並 點 選 「 憑 證 登 入 」, 進 入 憑 證 登 入 書 面。

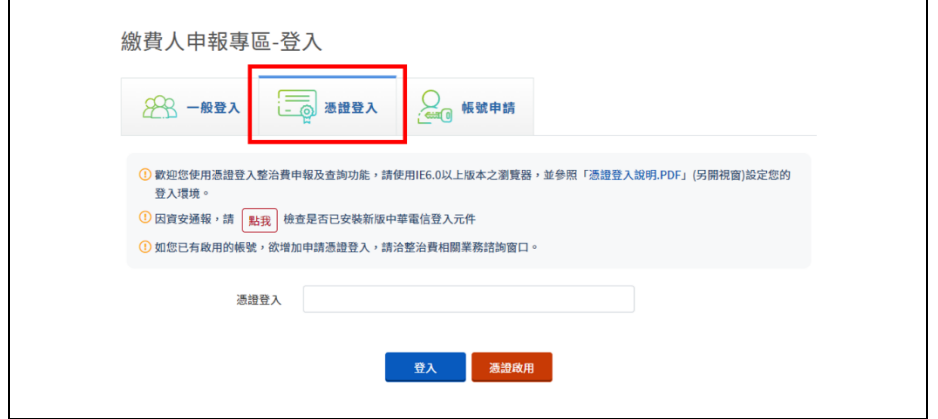

## 圖 1-3 進入 憑 證 登入 頁

2.按下啟用憑證按鈕,進入憑證啟用頁面。

行 政 院 環 境 保 護 署 土 壤 及 地 下 水 污 染 整 治 費 網 路 申 報 及 查 詢 系 統

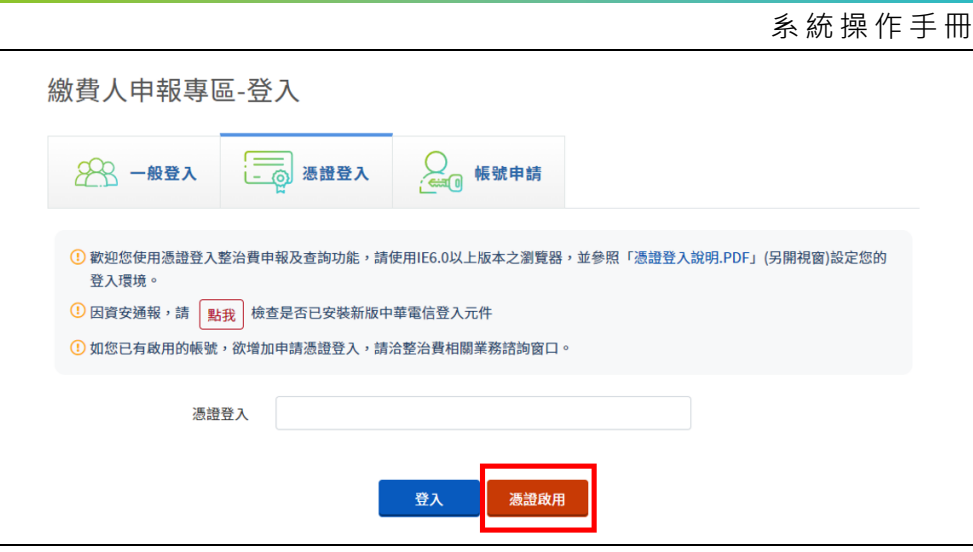

圖 1-4 進入啟用憑證頁面

3.請 插入 您 的自 然 人 憑證 或 工商 憑 證,並 輸入 您 的統 一 編號、 管制編號、申請憑證登入後所取得之驗證碼、以及您的憑證密碼, 按下『送出』按鈕,即完成憑證啟用動作。

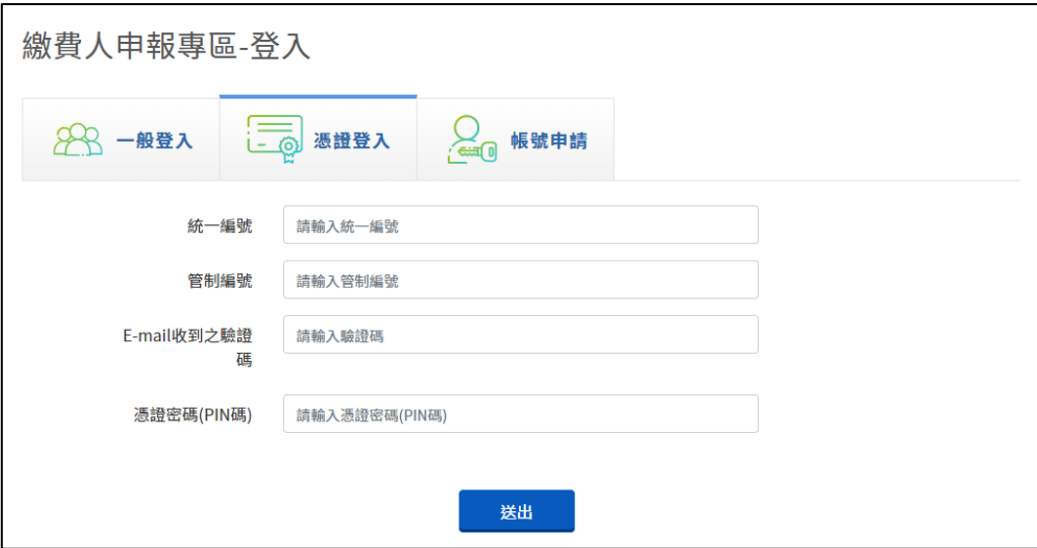

圖 1-6 啟用自然人憑證或工商憑證

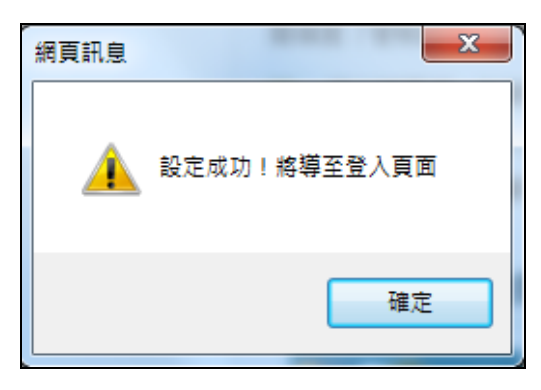

圖 1-7 綁定成功提示

系 統 操 作 手 冊

(四 ). 使 用 自然 人 憑 證或 工 商憑 證 登入 系統

1.請進入登入頁面,並點選「憑證登入」,進入憑證登入畫面。 若跳 出「這 個 畫面 上 某 個 ActiceX 控制 項 與其 他 部份 相 互作 用時 可 能會不安全。要允許相互作用?」提示,請按『確定』按鈕。

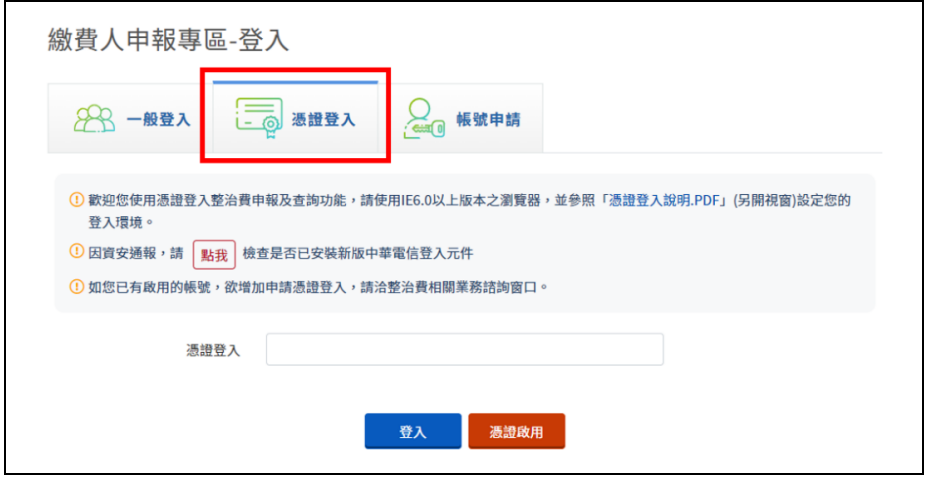

圖 2.1-8 進入憑證登入頁

2.進入憑證登入頁後,請將您的自然人憑證或工商憑證插入讀 卡機 内, 並登 打 您 的 憑 證 密 碼 (PIN 碼), 按 下 『 登 入 』 按 鈕 登 入 至 系統 內 。